Marie-Laure besson

# Studys

## L'onglet Histoire

**01/06/2023**

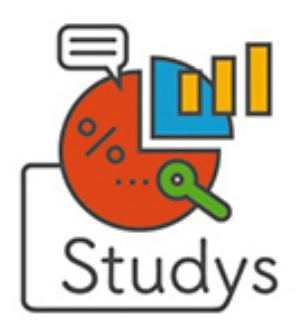

Marie-Laure Besson Table des matières Page 0

#### Table des matières

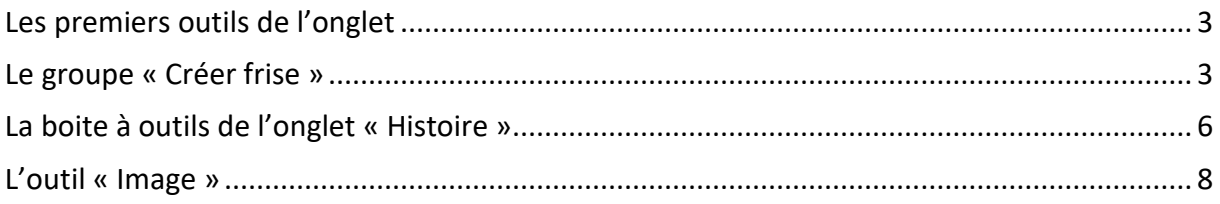

### **L'onglet « Histoire »**

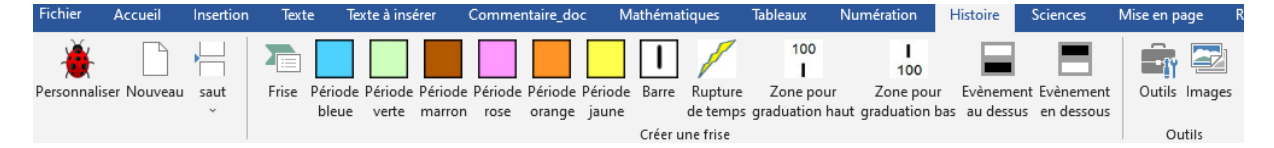

Un petit historique de la création de cet onglet

L'onglet « Histoire », est issu de l'onglet « Frise » créé en 2013 pour la barre du cartable fantastique.

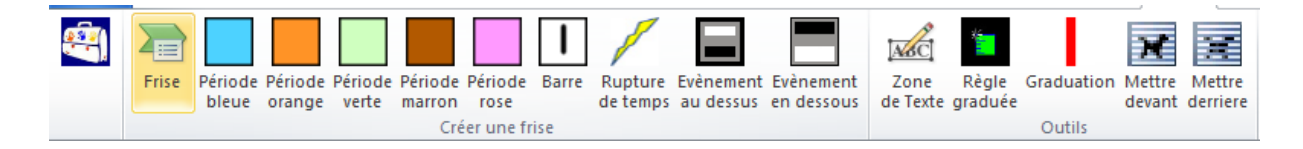

Cet onglet contient les outils que j'ai créés pour adapter les fiches d'histoire « Le Moyen âge cycle 3 » de Jean-Michel Lambin Editions Hachette.

Ces fiches contenaient toutes, une frise chronologique difficilement lisible par un enfant dyspraxique.

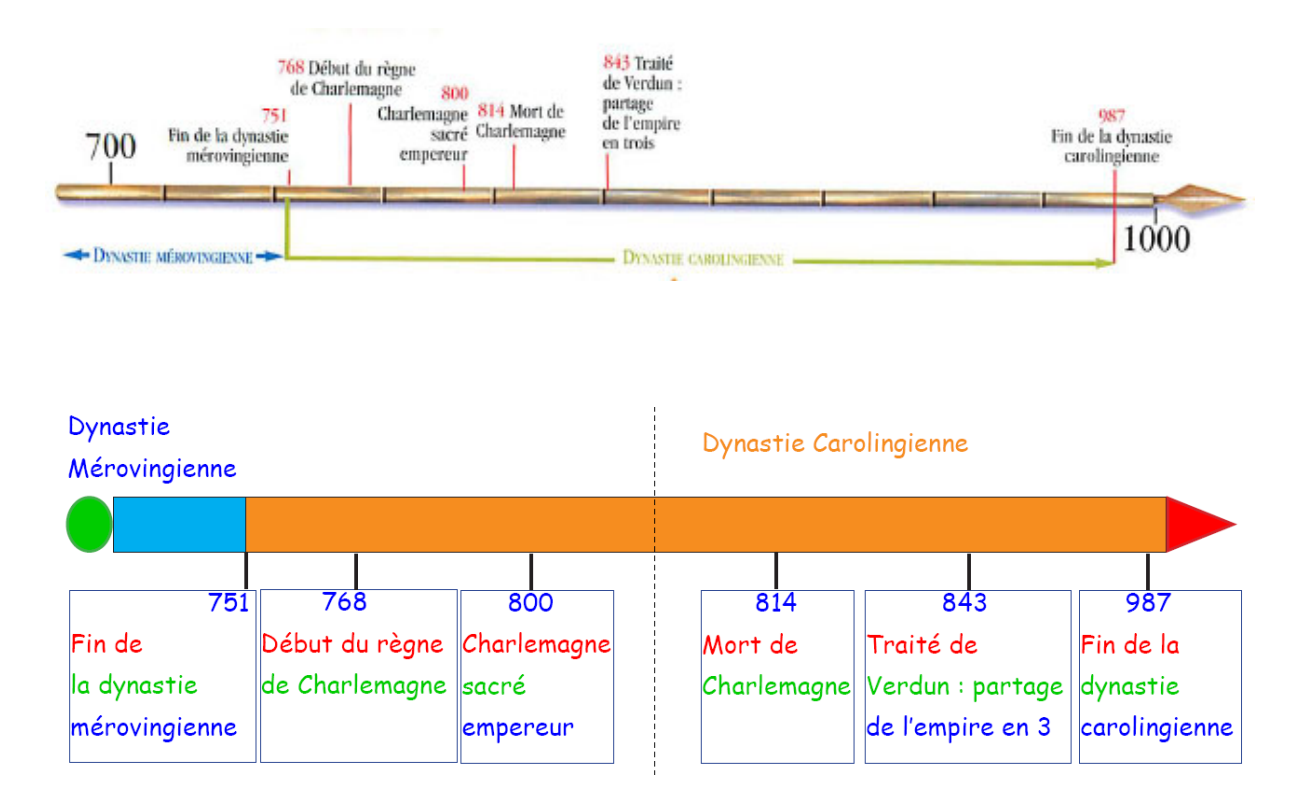

La version actuelle de cet onglet dans Studys, comporte peu de nouveaux outils par rapport à ce premier onglet, mais le comportement des anciens outils a été complètement retravaillé pour faciliter leur utilisation.

#### <span id="page-3-0"></span>**Les premiers outils de l'onglet**

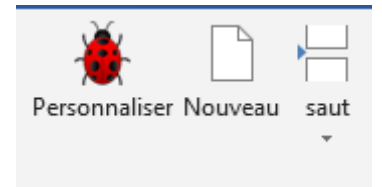

L'outil « **Personnaliser** » donne accès à toutes les personnalisations possibles dans Studys.

L'outil « **Saut** » propose d'insèrer soit un saut de page, soit un saut de section.

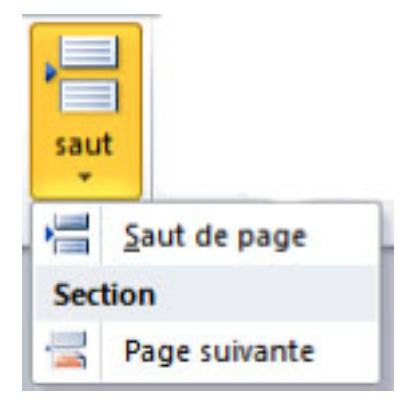

#### <span id="page-3-1"></span>**Le groupe « Créer frise »**

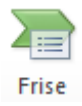

Cet outil passe la page en mode paysage et crée la flèche centrale. L'ovale vert à gauche indique le début de la frise, et la flèche rouge à droite indique la fin de la frise. L'enfant est ainsi invité à lire la frise de la gauche vers la droite.

**Attention** : Ne déplacez pas cette flèche sur la page tant que la frise n'est pas terminée. En effet tous les autres outils de ce groupe se placent automatiquement soit à l'intérieur de la flèche, soit sur son pourtour.

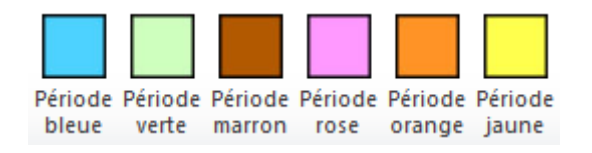

Ces outils placent des zones de texte colorées à l'intérieur de la flèche centrale. Il est donc possible d'écrire à l'intérieur de ces zones.

Vous pouvez cliquer sur n'importe lequel de ces outils. La zone correspondante viendra se placer automatiquement derrière la précédente, en allant vers la droite, quelque soit la taille de la précédente.

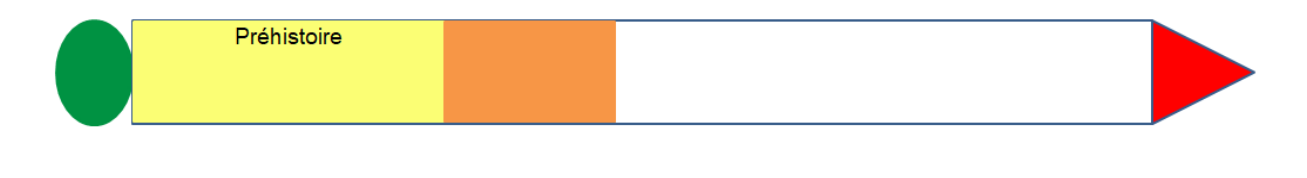

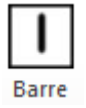

Cet outil crée une barre noire de la même hauteur que la flèche centrale. Par défaut elle se place au début de la flèche à gauche, mais elle peut être déplacée le long de cette flèche pour marquer par exemple dans une période, un avant et un après suite à un évènement.

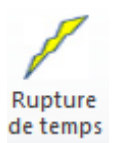

La rupture de temps indique qu'une longue période de temps sépare les évènements situés à gauche du symbole de rupture, de ceux situés à droite.

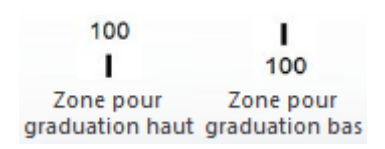

Ces deux outils placent des petites graduations au-dessus ou en-dessous de la flèche centrale. Il est possible d'indiquer un nombre à l'intérieur de ces graduations.

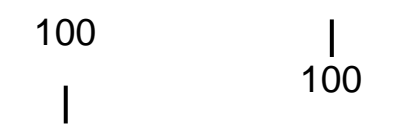

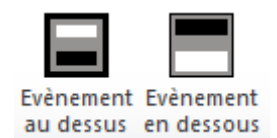

Ces deux outils placent au-dessus ou en-dessous de la flèche centrale, des « panneaux » dans lesquels il est possible d'entrer du texte.

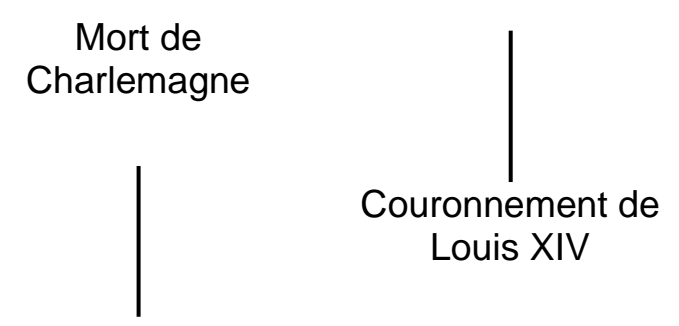

#### Les mérovingiens

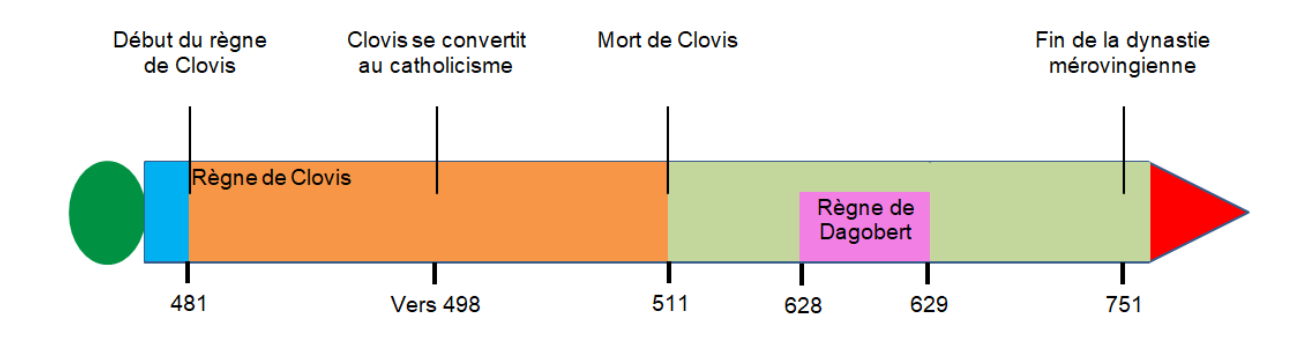

#### <span id="page-6-0"></span>**La boite à outils de l'onglet « Histoire »**

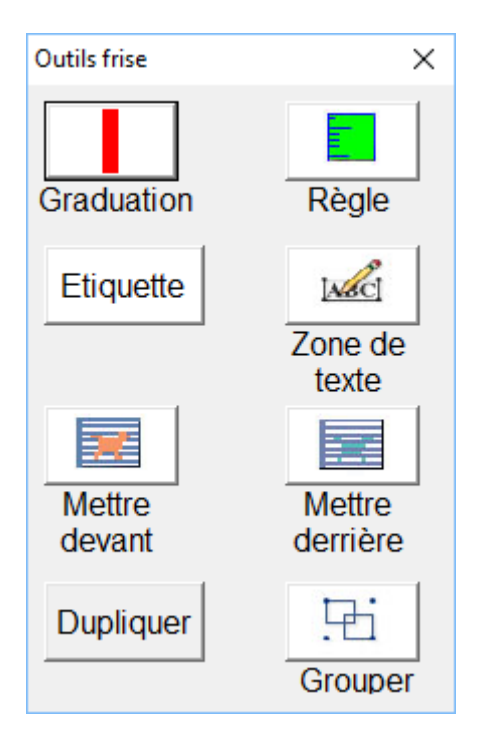

Ces outils permettent de rajouter des éléments sur la frise : graduation, zone de texte, étiquette colorée ou non.

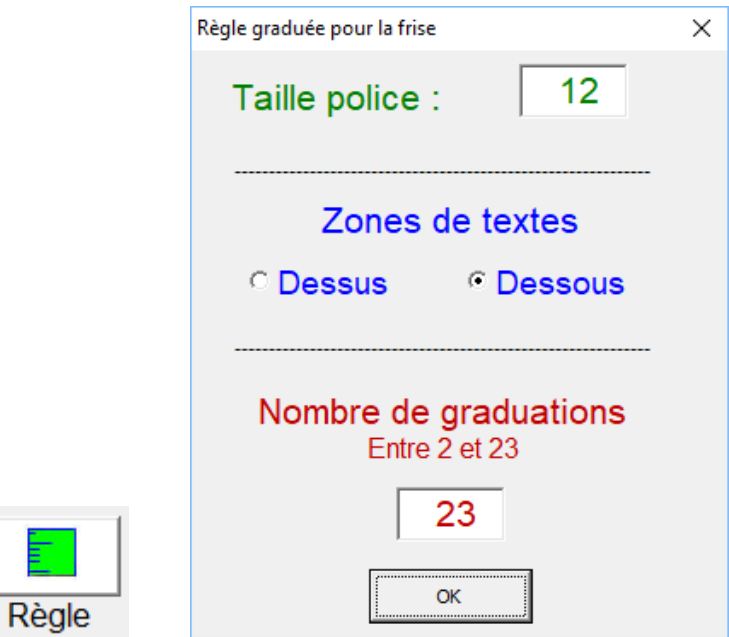

L'outil « Règle » permet de placer au-dessus ou en-dessous de la flèche centrale une ligne graduée.

Si vous chosissez des zones de textes « Dessous », la ligne graduée sera placée audessous de la flèche centrale, sinon elle sera placée au-dessus**.**

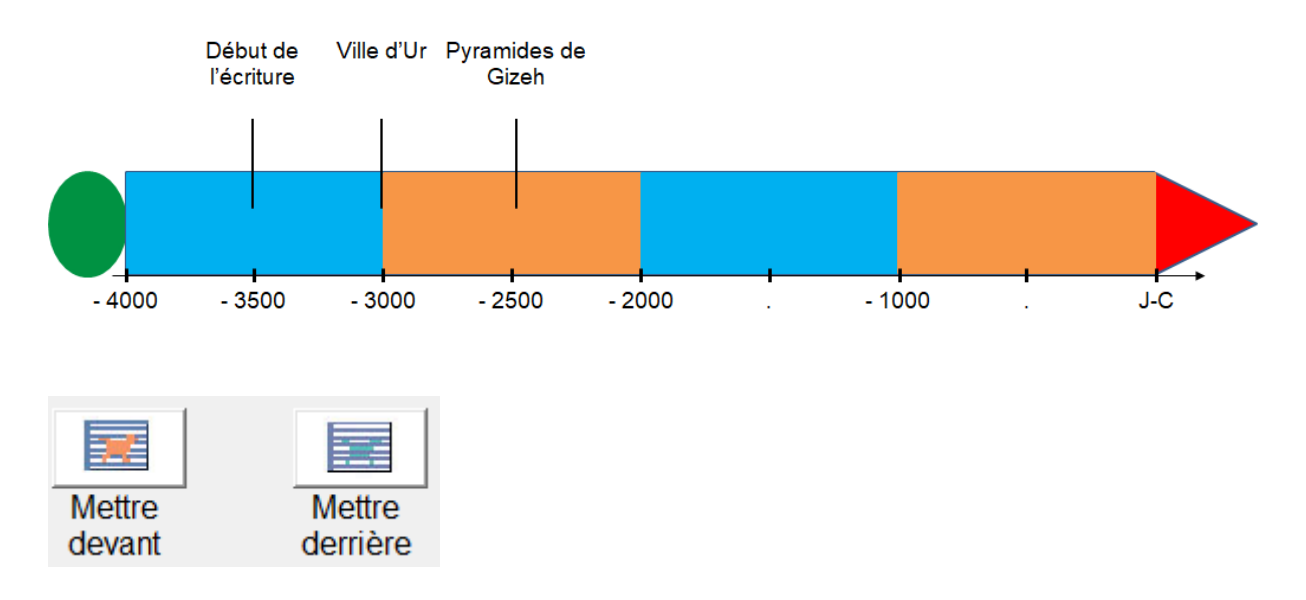

Ces outils permettent de jouer sur la position des objets lorsqu'ils sont placés les uns sur les autres.

#### Dupliquer

: Duplique l'objet sélectionné.

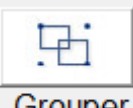

: Groupe tous les objets « Frise » contenu dans la page. Cela permet de déplacer d'un seul coup, l'ensemble de la frise.

### <span id="page-8-0"></span>**L'outil « Image »**

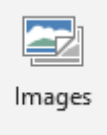

Dans l'onglet « Histoire » l'outil « **Images** » permet d'atteindre d'un clic le dossier contenant des images prêtes pour le cours d'histoire.

Ce dossier « Histoire » doit être inclus dans le dossier **studys\_images** contenant la banque d'images utilisables dans Studys.

L'adresse de ce dossier studys images doit être renseignée dans les personnalisations.

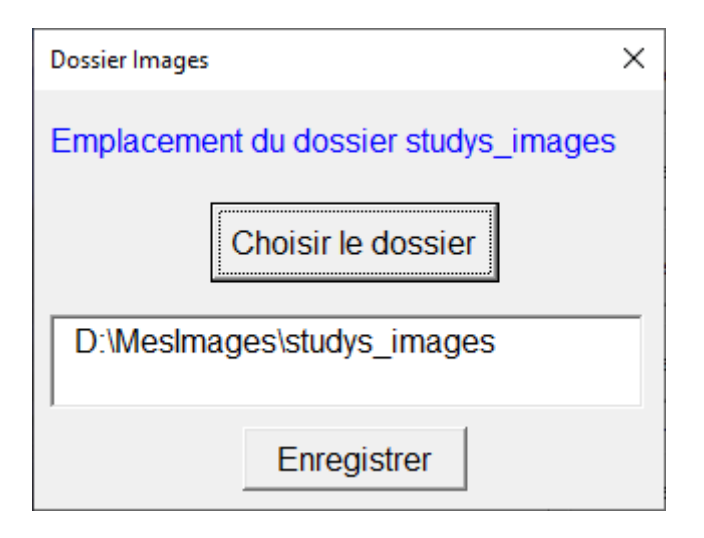

Un clic sur le bouton « **Images** » donne accès directement au sous-dossier « **Histoire** » du dossier **studys\_images**

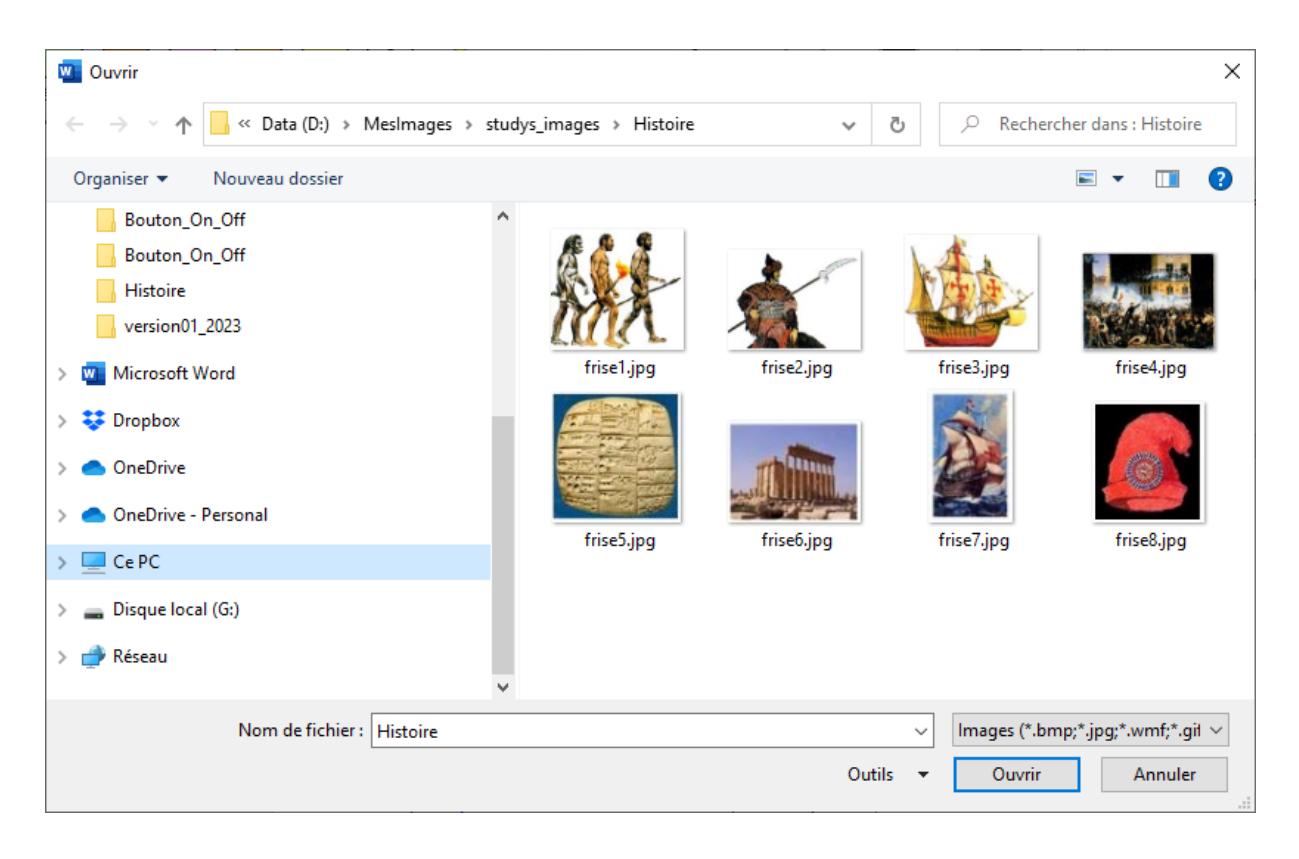

Les images incluses dans le document à partir de **l'onglet** « **Histoire** » peuvent être « **grouper** » avec **les éléments de la frise**.